## UPLOADING WORKSHOP DATA INTO USER SPACE ON VHUB

University at Buffalo

15-17 March, 2016

- 1. First log in to your account at vhub.org
- 2. In your account, go to My Tools bar and select All Tools tab.

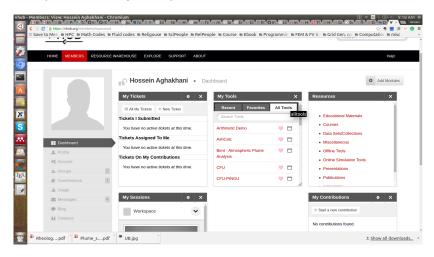

- 1. First log in to your account at vhub.org
- 2. In your account, go to My Tools bar and select All Tools tab.

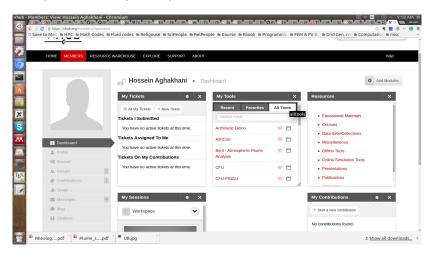

3. In All Tools tab select workspace and launch a new workspace.

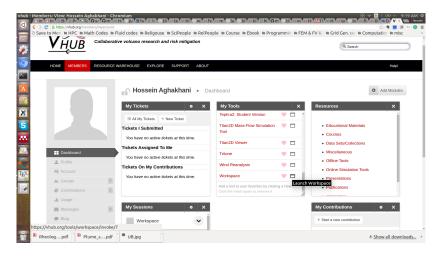

- 4. You can import data to your space in two ways
  - First way is to write the following command in terminal window in your workspace:

https://vhub.org/resources/3963/download/UQ\_workshop.tgz

- The other way is to upload your data via the file transfer application.
- To do, that you first need to download the workshop data from the given url in previous slide or from Resource Warehouse/All Posted Resources:

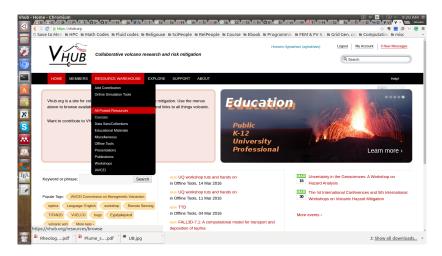

## • UQ Workshop tut and hands on

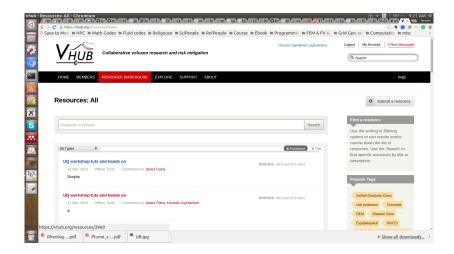

## Download from here:

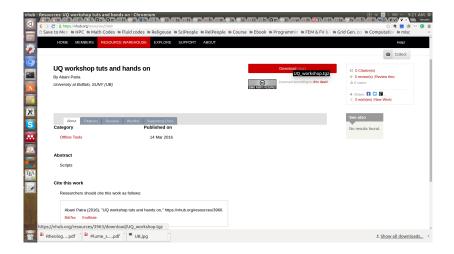

 Then upload the tgz file from import/export file application in HUB menu:

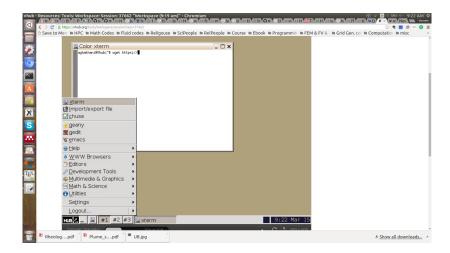

After uploading them you will find the file in your home directory.

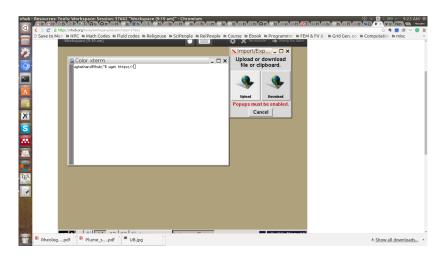

## THANK YOU ...